## Processing Payroll in RUN Powered by ADP® and ADP® Time & Attendance

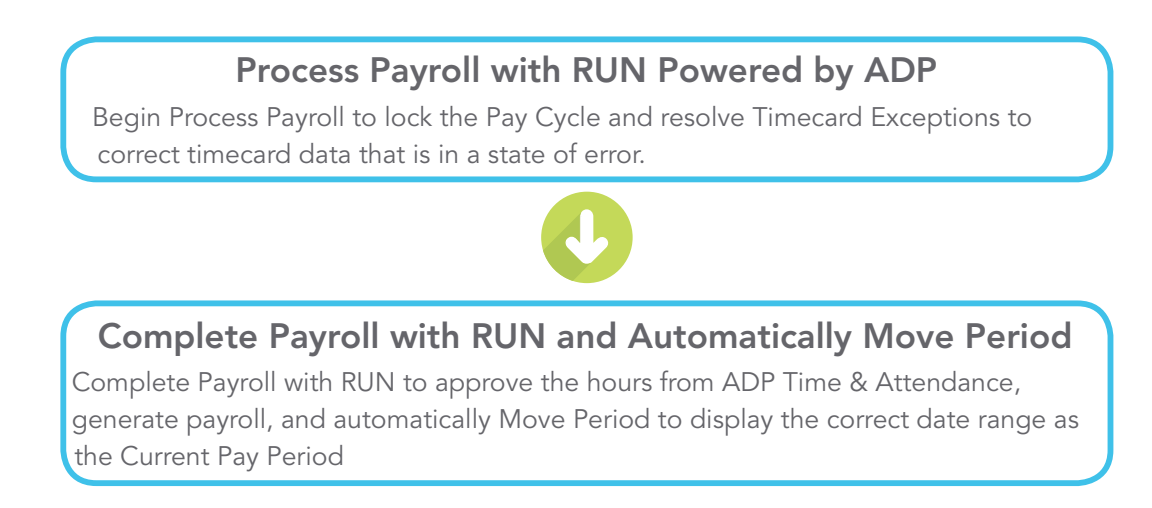

## Here's how to process payroll with RUN Powered by ADP

1. On the Payroll Home page, click the Run Payroll icon.

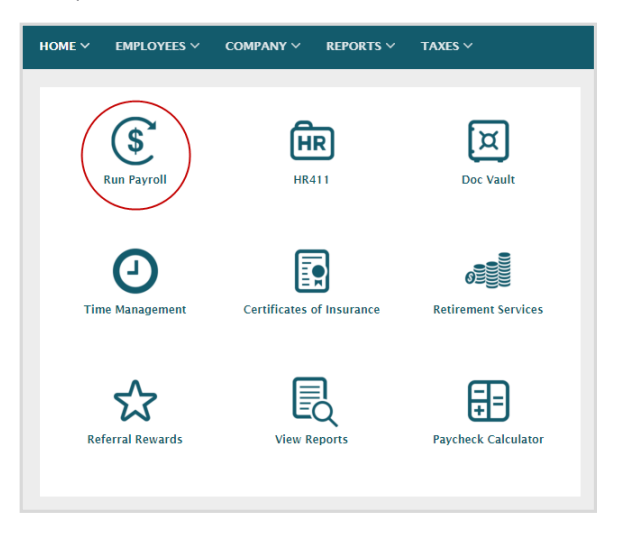

2. On the Run Payroll page, in the Timecards section, click Resolve Exceptions.

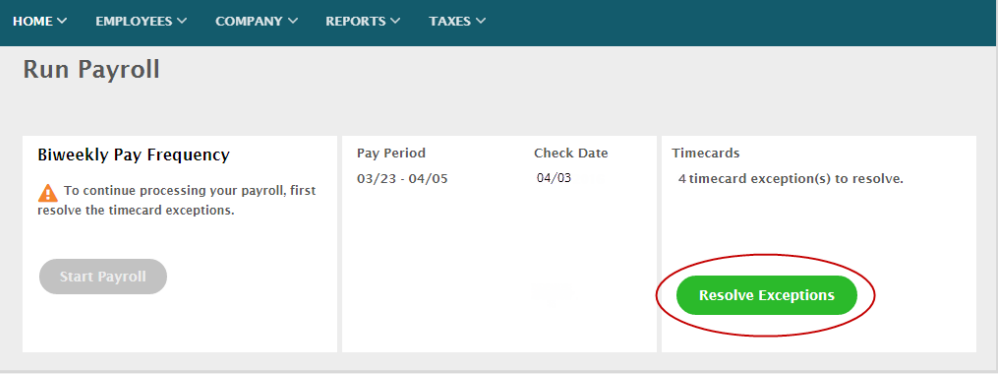

3. Resolve the timecard exceptions as needed and then click Save.

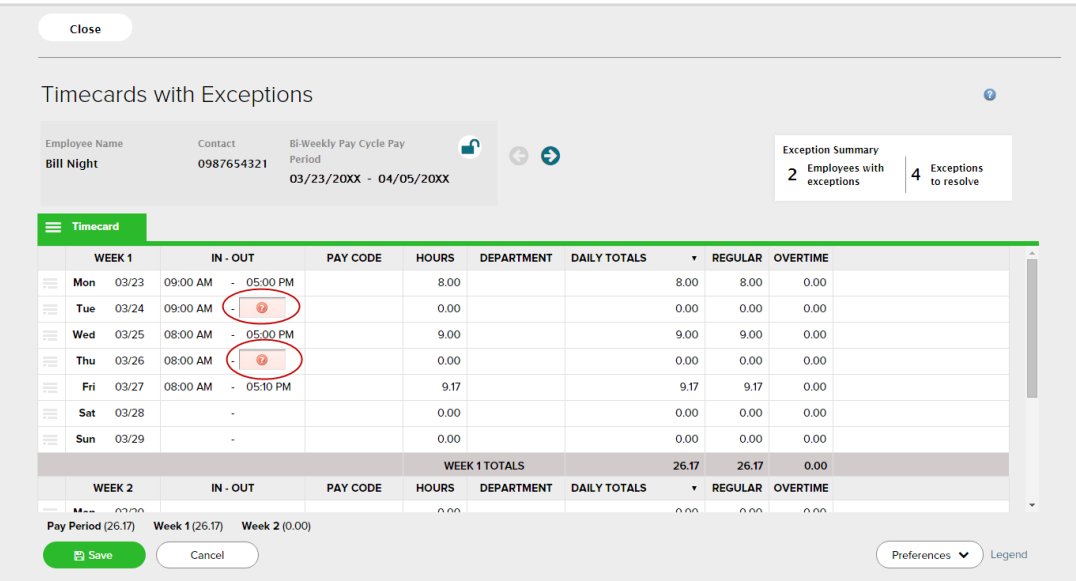

4. Click the right arrow to move to the next employee with timecard exceptions.

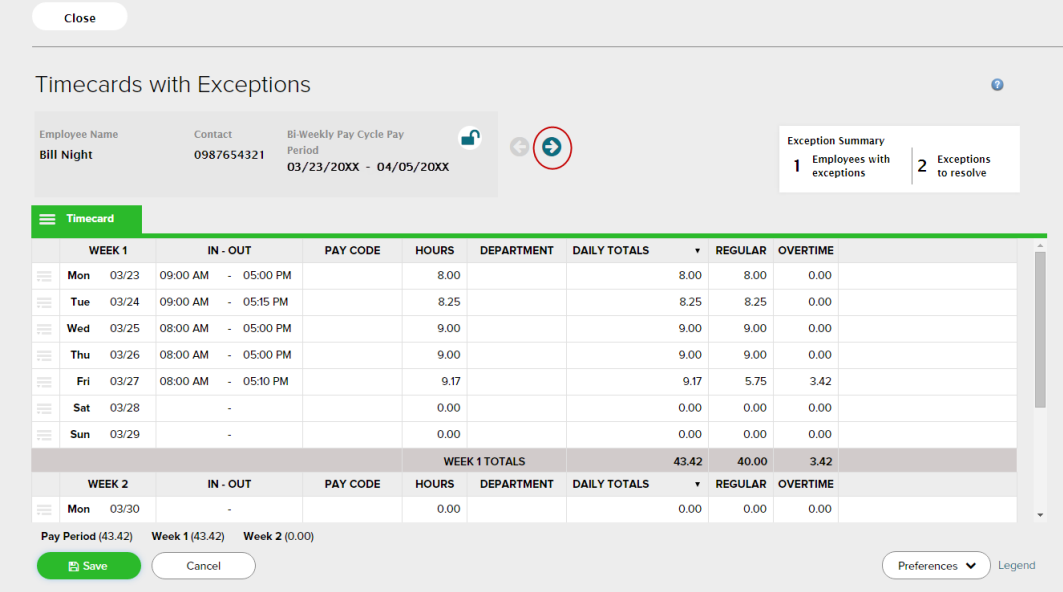

5. When the Exception Summary displays "All caught up!", click Close to return to the Run Payroll page.

![](_page_2_Picture_45.jpeg)

Here's how to complete Payroll with RUN and automatically move period

1. In RUN, on the RUN Payroll page, click Start Payroll.

![](_page_2_Picture_5.jpeg)

2. Edit entries as needed and click Preview Payroll.

Note: If there are any inaccuracies in the hours, you can click the Cancel button to unlock the timecards and make any needed edits.

![](_page_3_Picture_65.jpeg)

3. If the totals are accurate, then click Approve.

![](_page_3_Picture_66.jpeg)

4. Click Yes. A "Success! Your payroll is done" message displays when complete.

Note: The pay period is automatically moved forward. The correct date range is displayed as the Current Pay Period.

![](_page_3_Picture_8.jpeg)

Copyright © 2016 by ADP, LLC. ADP Time & Attendance Visual Guide - Processing Payroll in ADP Time & Attendance and RUN Powered by ADP Rev 20160418 ALL RIGHTS RESERVED. The ADP Logo, ADP, and RUN Powered by ADP are registered trademarks of ADP, LLC. ADP provides this publication 'as is' without warranty of any kind, either express or implied, including, but not limited to, the implied warranties of merchantability or fitness for a particular purpose. ADP is not responsible for any technical inaccuracies or typographical errors which may be contained in this publication. Changes are periodically made to the information herein, and such changes will be incorporated in new editions of this publication. ADP may make improvements and/or changes in the product and/or the programs described in this publication at any time without notice.